## HOW TO UPLOAD THE CONSULTANT FEE SCHEDULE

## Select Upload Consultant Fee Schedule

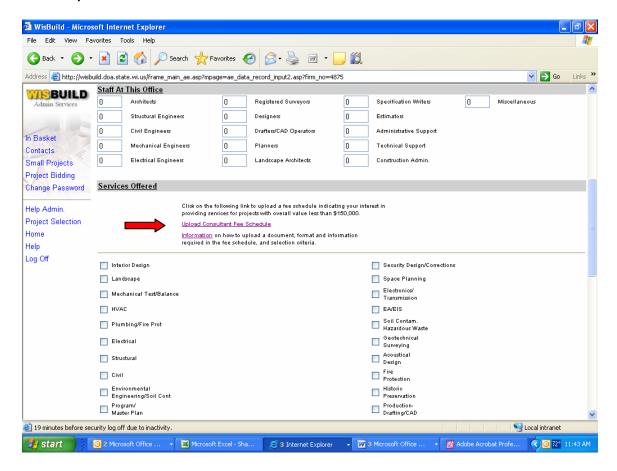

Click Browse, select a file from your computer and click Upload!.

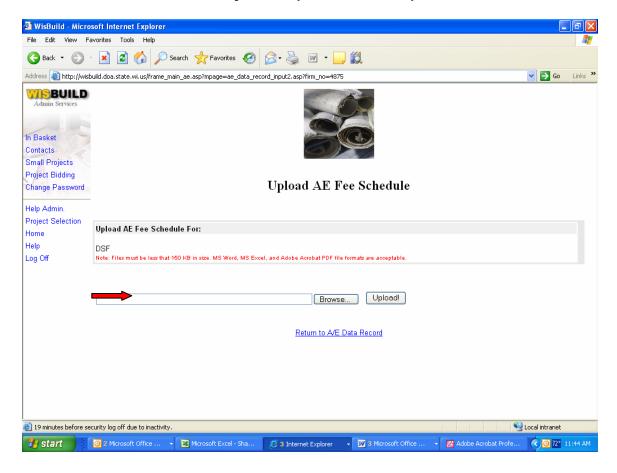

Revised documents can be uploaded by deleting the current documents (clicking on the "trash can" icon) or by uploading a new document. Interest can be withdrawn altogether if no documents are uploaded or deleting the current document by clicking on the "trash can" icon.

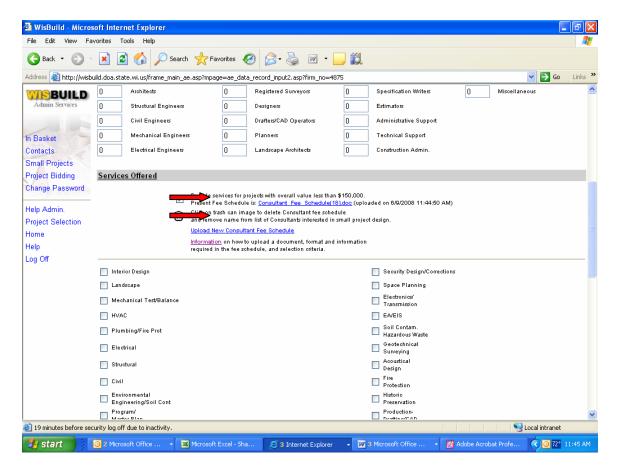

The Consultant may also choose to provide more elaborate firm information (e.g. a marketing brochure). Refer to the bottom of the A/E Data Record at Attachment (Optional), Upload Documents.

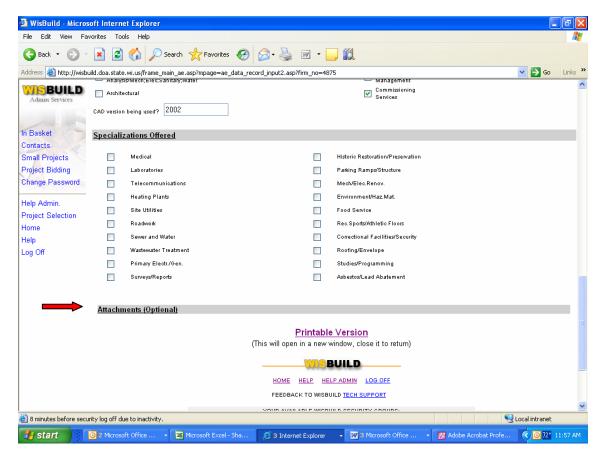